## **動作環境・受講マニュアル**

### **0. 動作環境について**

本 WEB 講習は「LearningWare」(株式会社プロシーズ)を利用しています。 サイトのご利用にあたり必要な動作環境は下記 URL のとおりです。下記の注意事項と合わせてご確認ください。 <https://jrias.learning-ware.jp/login/operating-environment>

<注意事項>

- スマートフォンは動作保証対象外です。
- LIVE 機能、顔認証機能は利用しません。
- 回線速度はブロードバンド環境を推奨します。講義動画は HD 画質での配信です。
- スピーカーまたはイヤホンなどを用意してください。
- 動作環境を満たしていても、ご利用の OS の設定やアプリケーションなどにより正常に動作しない場合もございますの であらかじめご了承ください。

※デモアカウントでの動作確認をご希望の方は下記お問合せ先までご連絡ください。

公益社団法人日本アイソトープ協会 学術課

放射線安全取扱部会事務局

E-mail: kyoiku-kunren@jrias.or.jp

# **1. ログイン**

e-ラーニングサイト URL は、申込・キャンセル締切後に送信する「受講 URL のお知らせ」のメールに記載されています。

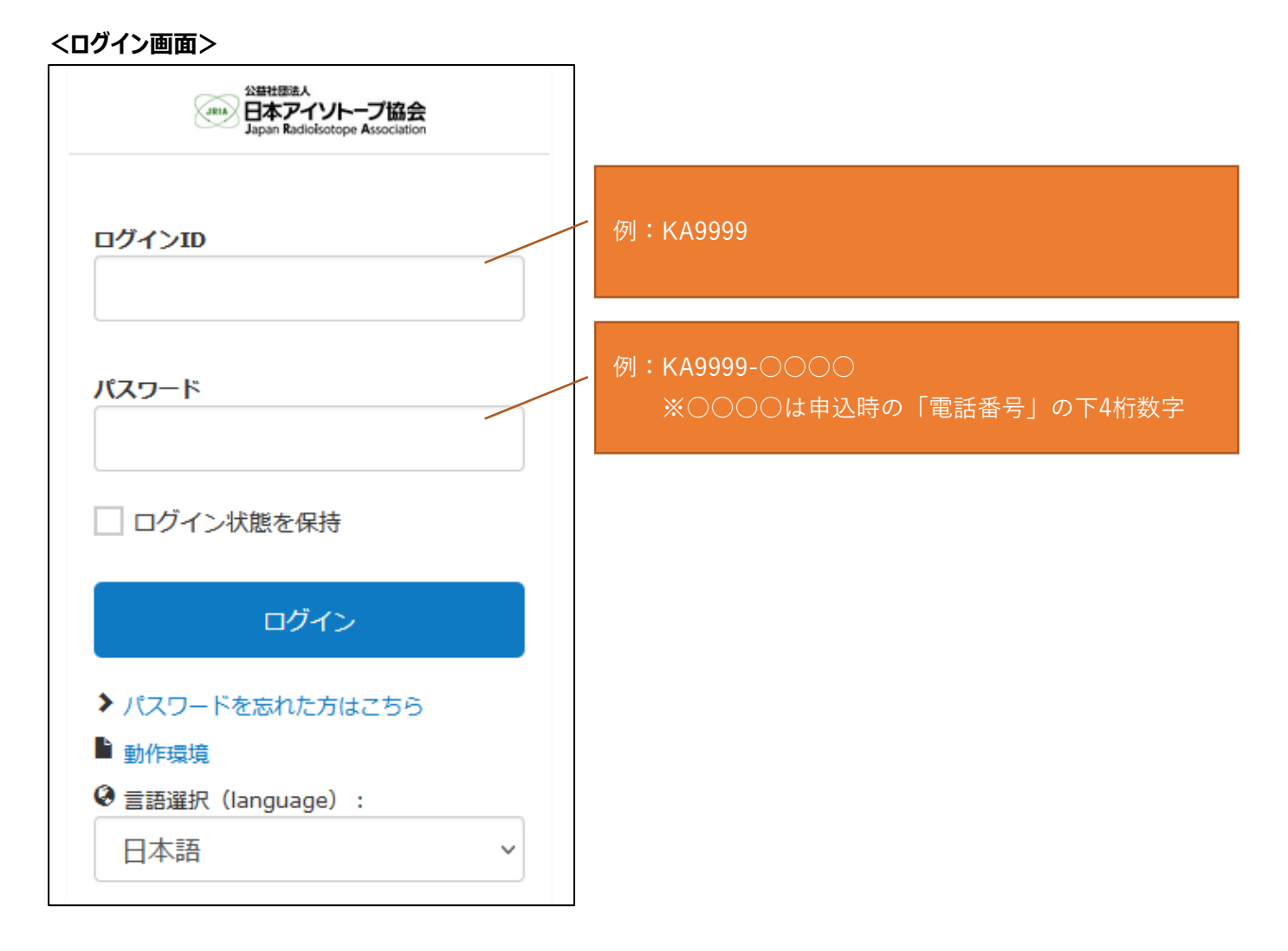

初回ログイン時に、パスワードを設定してください。

ログイン ID は、「受付番号」、パスワードは、「受付番号」と「お申込み時の電話番号の下 4 桁」をハイフンでつないだもの です(すべて半角英数字)。

お申込み時の電話番号が不明な場合は、「申込受付のお知らせ」メールにてご確認ください。

受付番号が「KA9999」、電話番号が「03-5395-8081」の場合、

ログイン ID は「KA9999」、パスワードは「KA9999-8081」になります。

パスワードを忘れてしまった場合は、「パスワードを忘れた方はこちら」からパスワードの再設定を行ってください。

### **2. 受講方法**

#### **2.1. トップ画面**

講義を受けるには、トップ > 講座一覧 > 講座詳細 の順に進みます。 講座詳細の中に、講習受付、各課目の配付資料、講義があります。

#### **<ログイン後のトップ画面>**

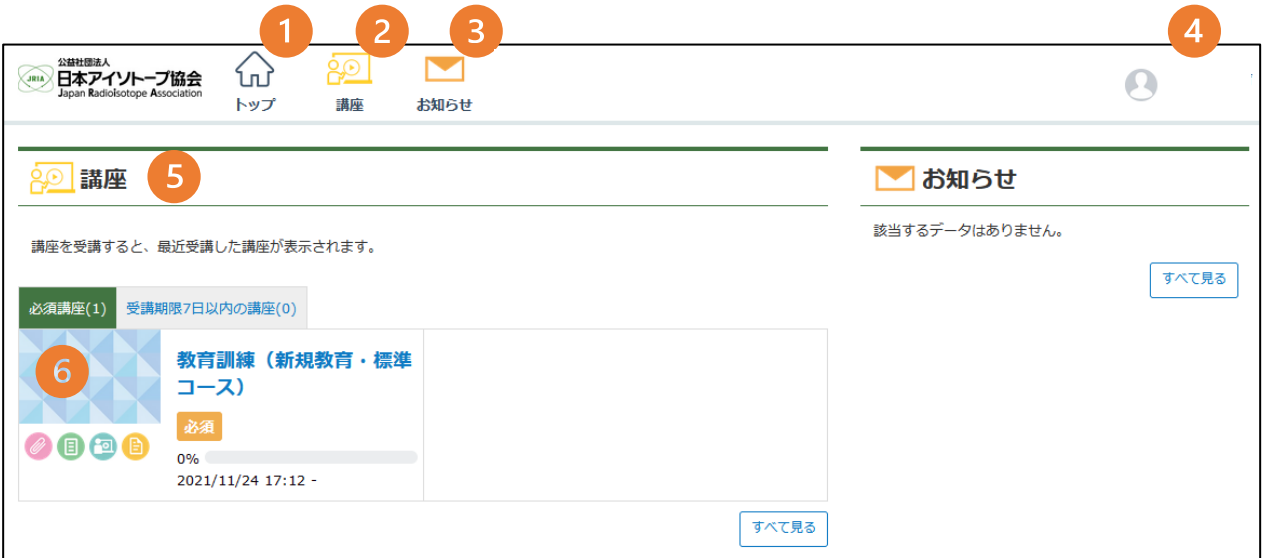

- ①トップ ·······················トップ画面に移動します。
- ②講座 ·······················講座一覧に移動します。
- ③お知らせ····················事務局からのお知らせが表示されます。
- ④受講者氏名···············ログアウトができます(ログアウトのみご利用ください)。
- ⑤前回受講した講座········講座を受講された場合に、その講座の進捗が表示されます。
- ⑥必須講座··················申込みをした講座が表示され、講座詳細に移動します。

※受講終了時は、④受講者氏名よりログアウトをお願いいたします。

### **2.2. 講座詳細画面**

#### **<講座詳細画面>**

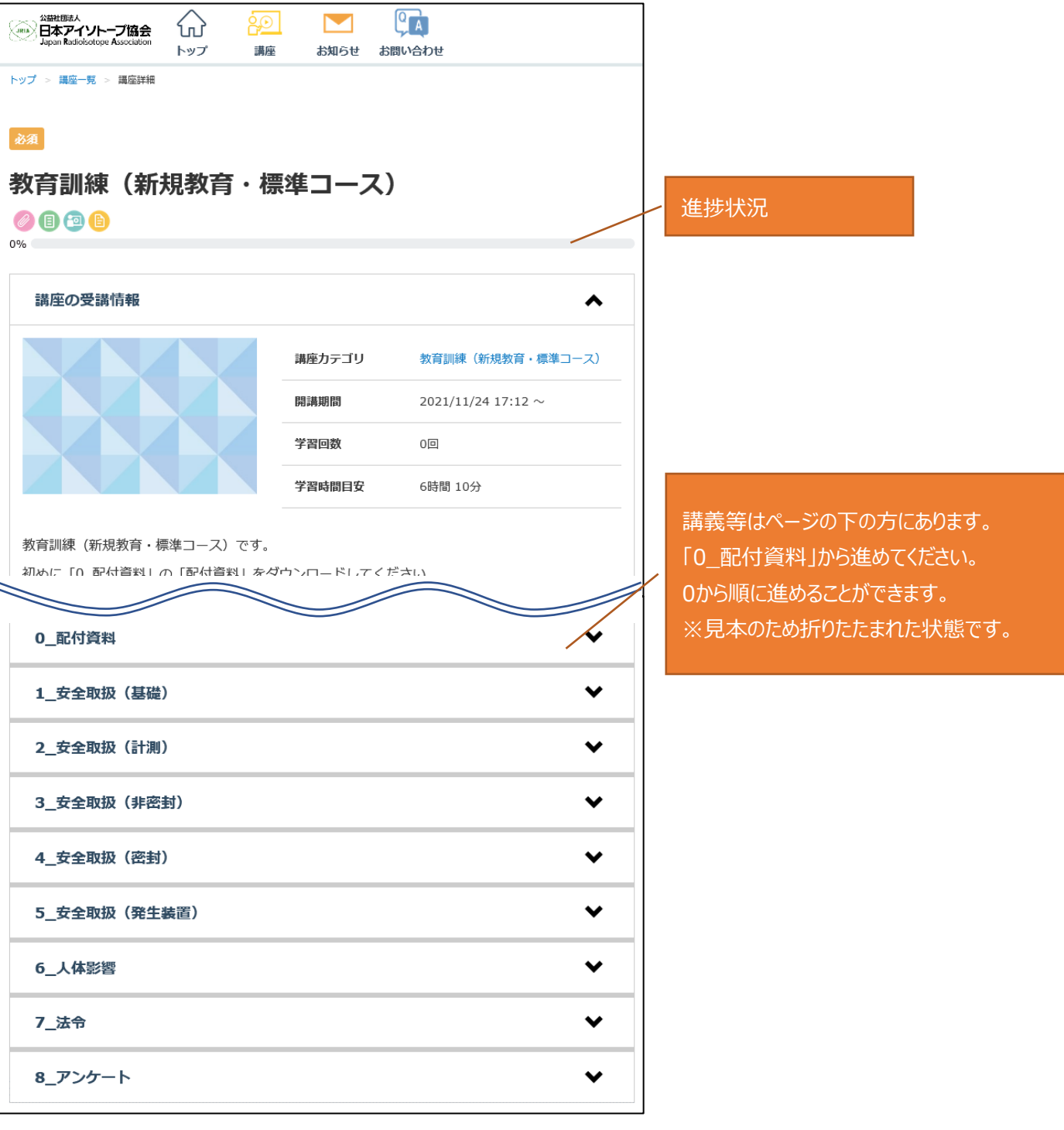

#### **受講手順**

- 配付資料のダウンロード (→2.3 へ)
- 講義の受講→2.4 へ)
- アンケート (→2.5 へ)
- 修了証のダウンロード(→3 へ)

#### **2.3. 配付資料のダウンロード**

pdf ファイルをクリックし配付資料をダウンロードしてください。

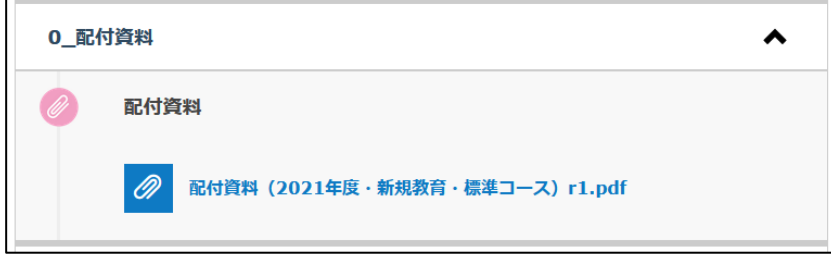

#### **2.4. 講義の受講**

青字の文字の講義が受講可能です。上から順に受講してください。 課目内の講義と確認テスト(※)をすべて完了すると、次の課目が受講できます。 講義(確認テスト)をクリックすると講義(確認テスト)がポップアップ画面で立ち上がります。 ※確認テストは医療従事者向けコースのみです。

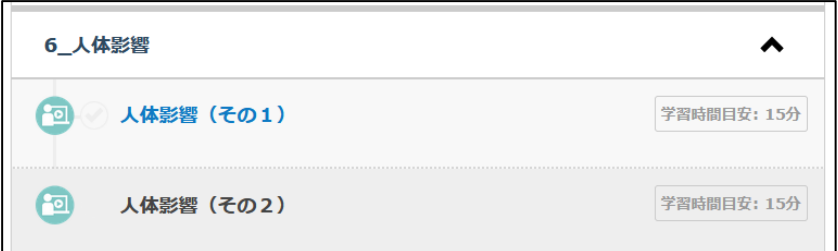

講義が完了すると、「受講済」と表示されます。

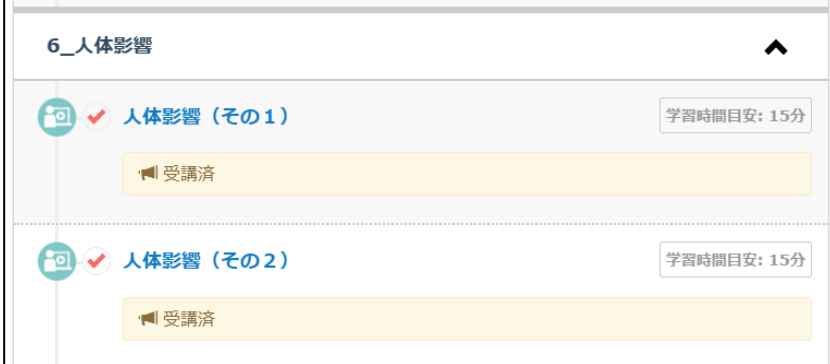

#### **2.4.1. 講義の視聴**

講義をクリックすると講義がポップアップ画面で立ち上がります。

・再生ボタンをクリックすると講義が始まります。

- ・一時停止、再生が可能です。
- ・受講は中断することができます。次の受講時には、中断された箇所から再開されます。

・動画の飛ばし見はできません。視聴済の部分はシークバーでの操作が可能です。

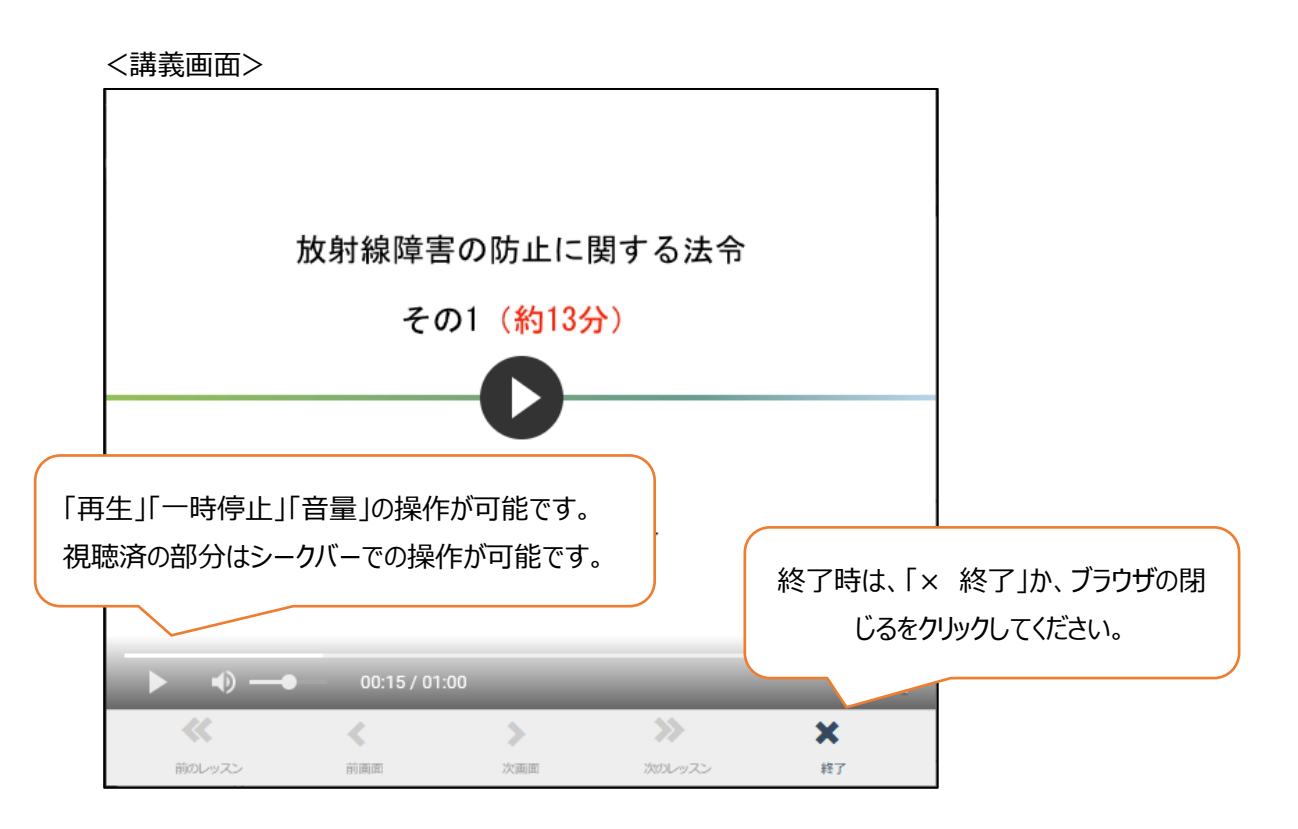

※視聴完了後、講座詳細画面の上部に、更新ボタンが表示されるので「更新する」をクリックしてください。

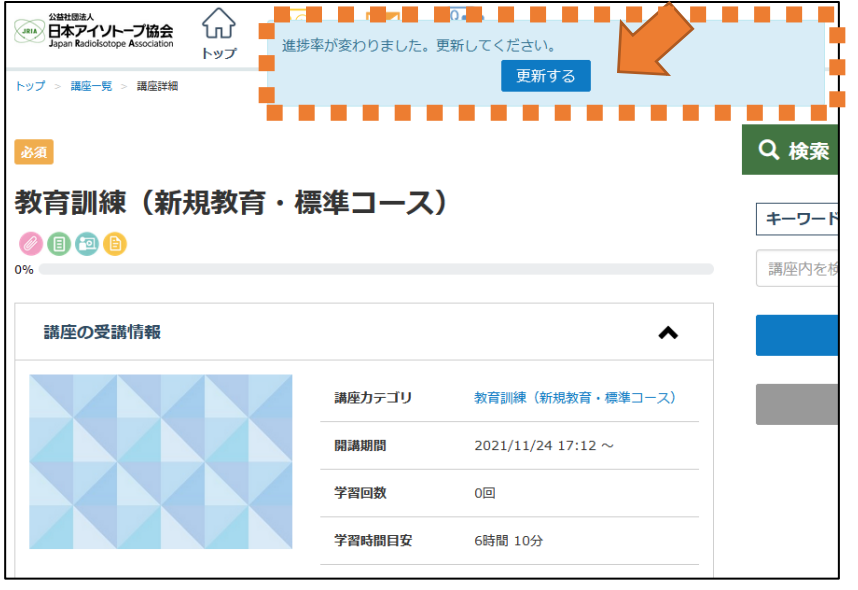

## **2.5. アンケート**

アンケートをクリックするとアンケートがポップアップ画面で立ち上がります。

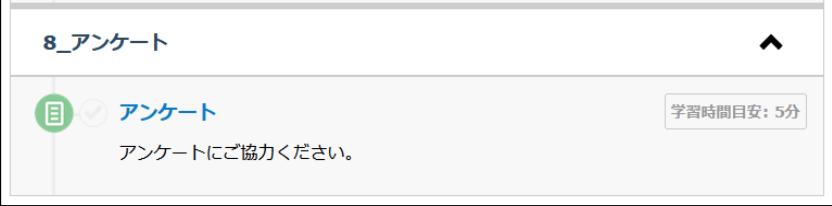

※アンケート回答後、講義の視聴完了後と同様に講座詳細画面の上部に、更新ボタンが表示されるので「更新する」を クリックしてください。

## **3. 修了証のダウンロード**

アンケートの回答後に、講座詳細画面の右上部に「修了証書を表示する」ボタンが追加されます。 利用期間を過ぎるとログインができなくなります。

### **必ず利用期間内にダウンロード・保存**してください。

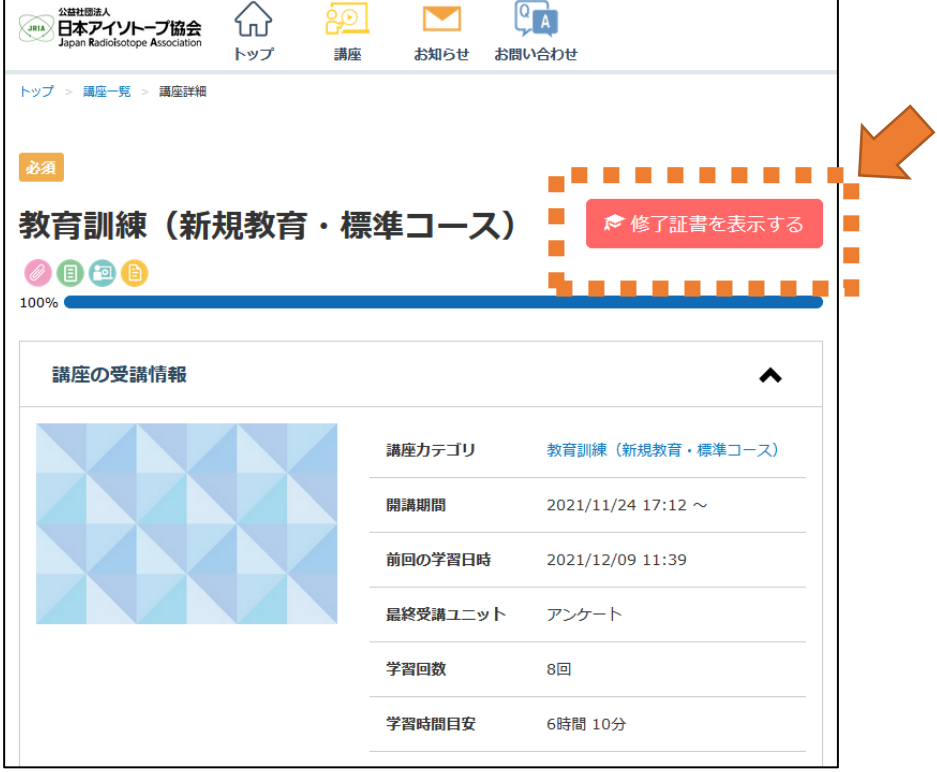

その他、ご不明な点がございましたらお問い合わせください。

公益社団法人日本アイソトープ協会 学術課 放射線安全取扱部会事務局 Tel:03-5395-8081 E-mail: kyoiku-kunren@jrias.or.jp